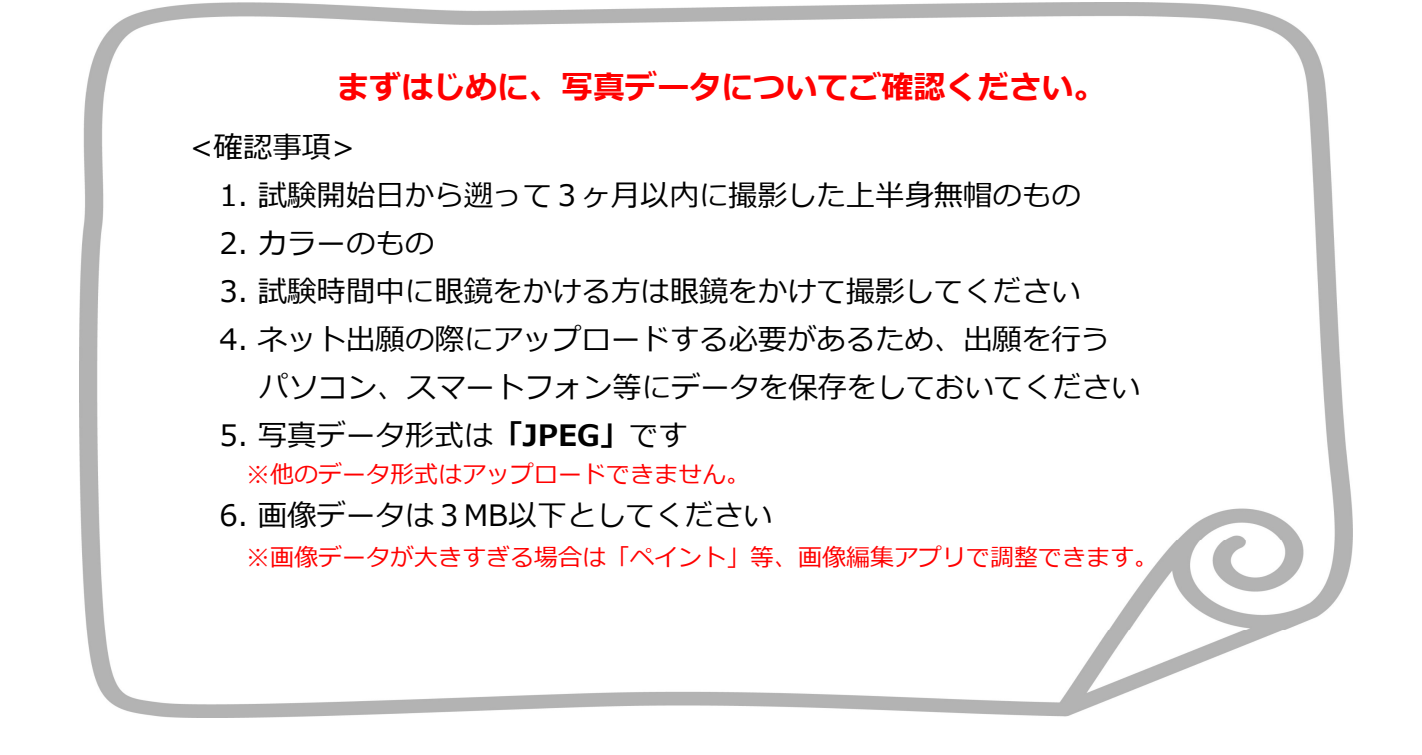

〇写真は出願サイト上で既定のサイズに編集(拡大・縮小・回転・切り抜き)できますが、 上部の余白が多すぎる写真など、一部、的確な調整ができないものがあります。

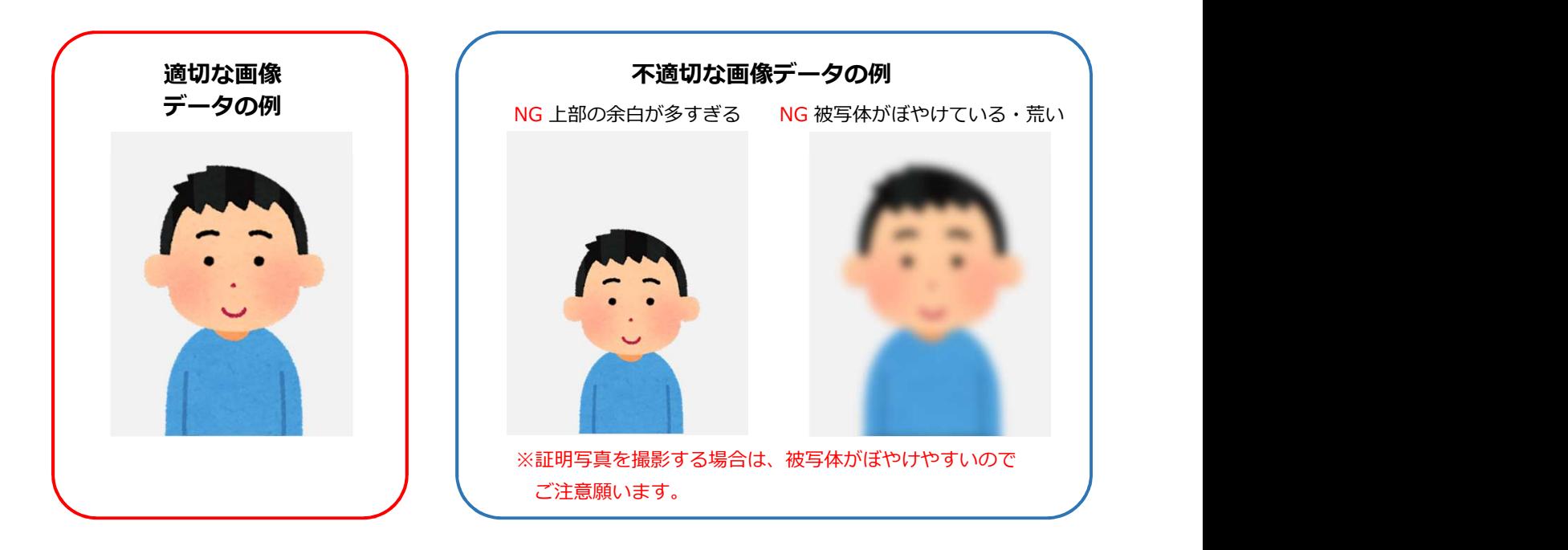

〇不適切と判断した場合は再度アップロードしていただくことがあります。

## 出願写真アップロード手順

①インターネット出願で必要項目を入力し、志願者情報の入力まで進みます。

2 「画像をアップロードする」をクリックし、写真アップロード画面に進んでください。

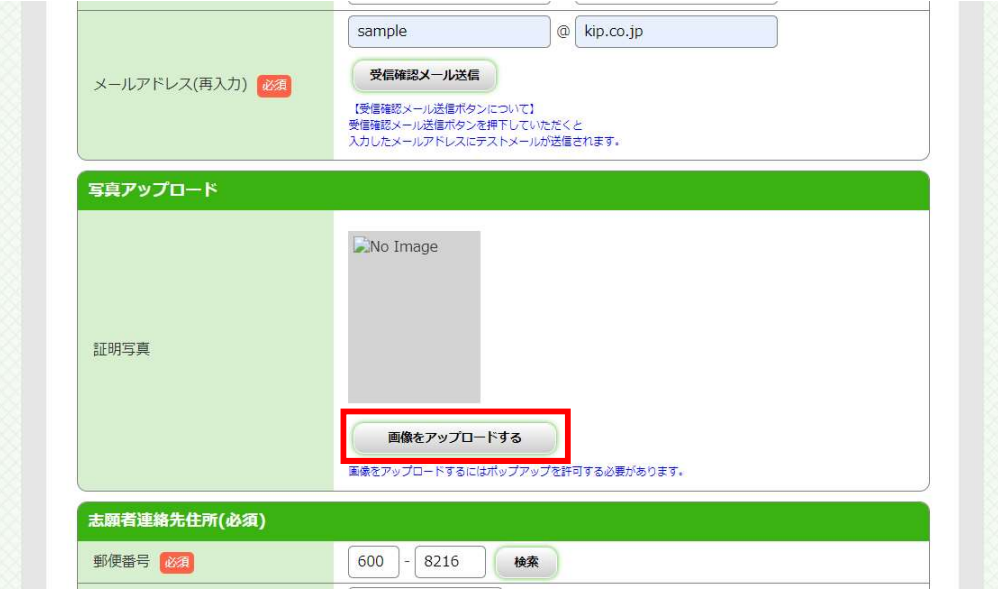

3「ファイルを選択」をクリックし、アップロードする写真を選択してください。

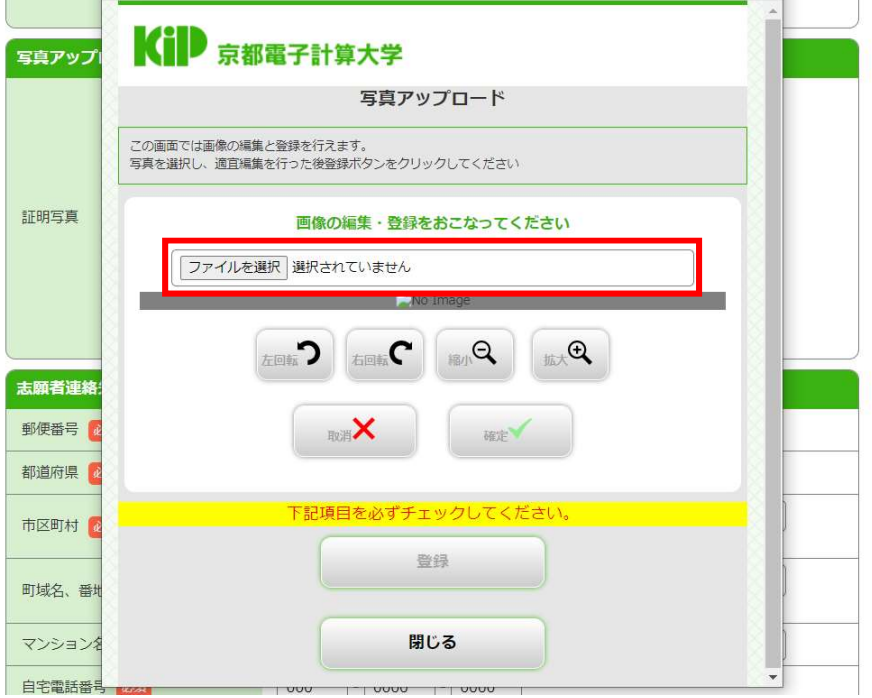

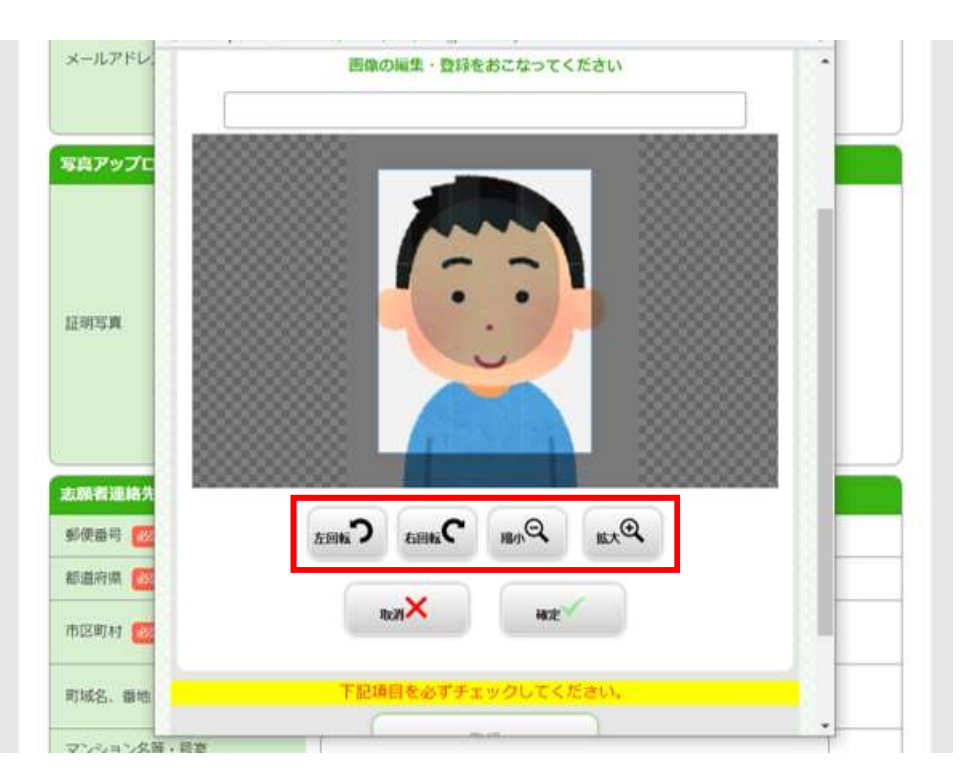

④写真の位置や大きさを枠内に的確なサイズに収まるように適宜編集を行ってください。

## ⑤画像サイズが整えられたら「確定」をクリックしてください。

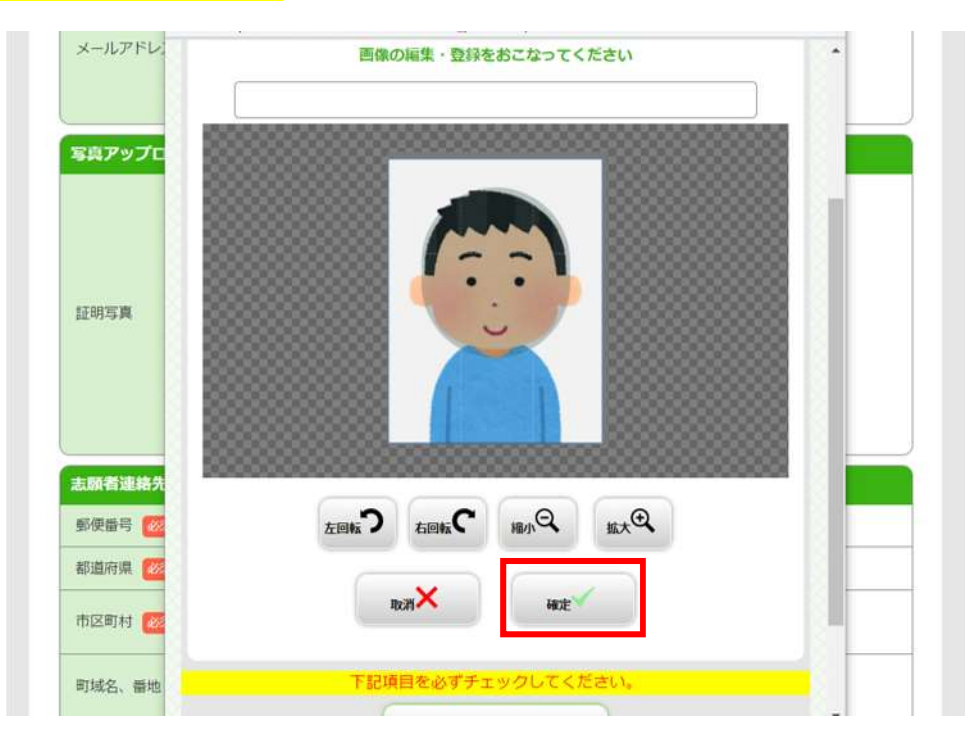

## ⑥出願登録後は<mark>変更ができません。</mark>

適切な画像が表示されているか確認し「登録」をクリックしてください。

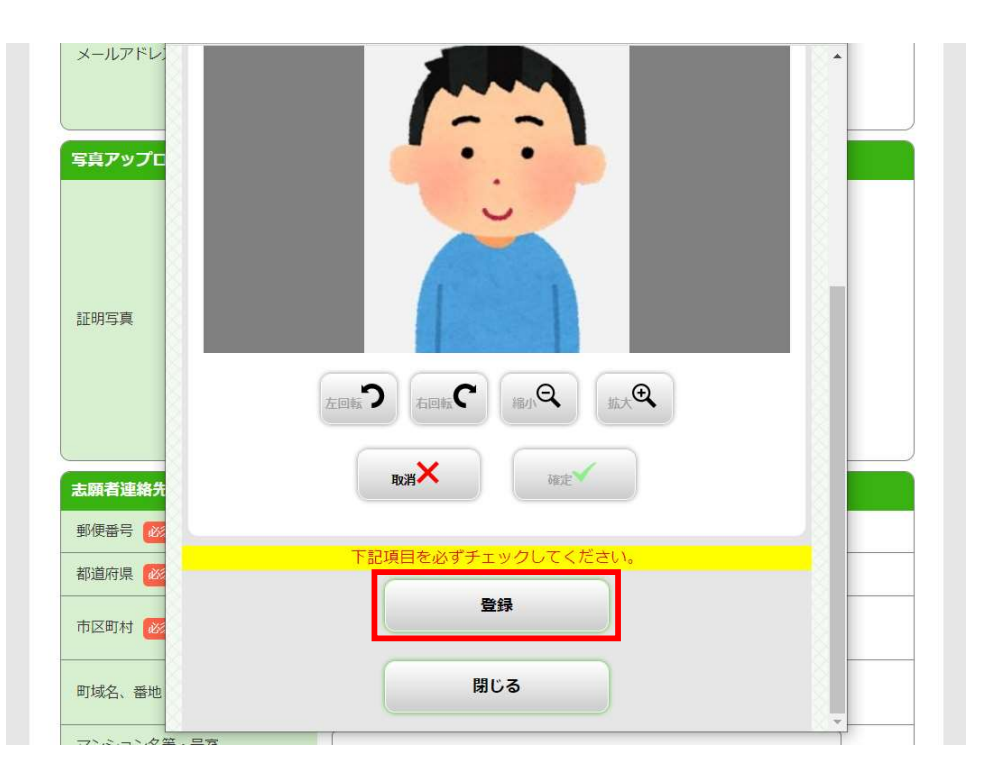

⑦写真のアップロードが完了しました。

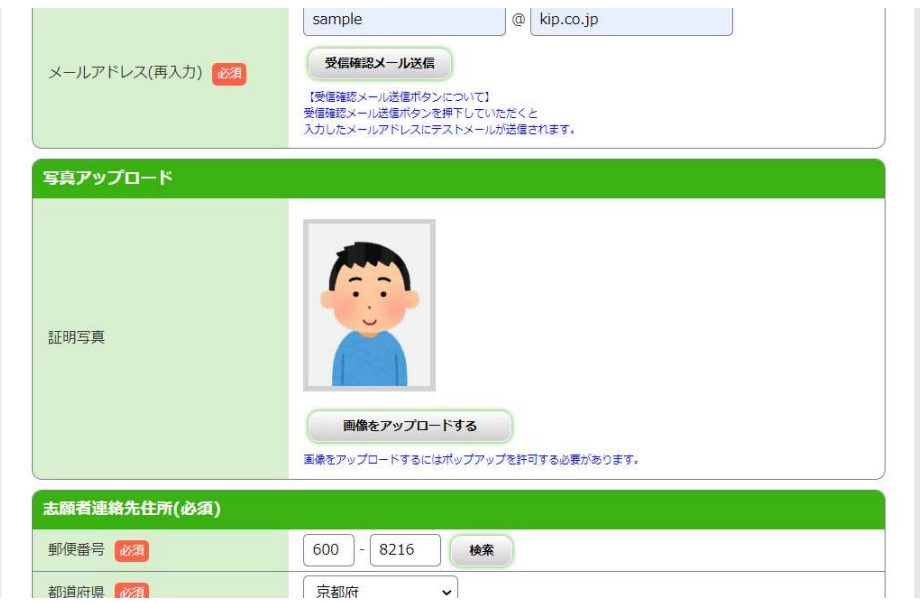